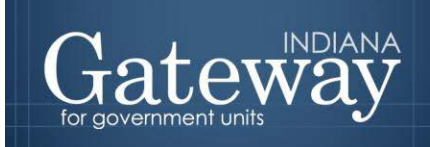

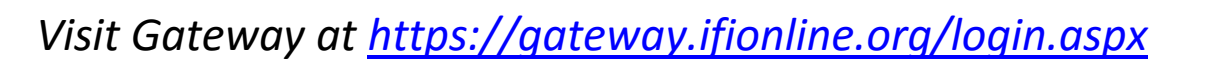

# **Gateway User Guide**

# **Form 4**

### **ORDINANCE / RESOLUTION OF APPROPRIATIONS AND TAX RATES**

Updated June 2017

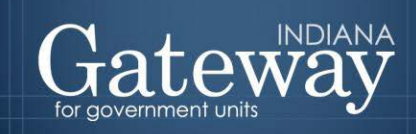

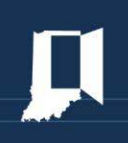

## **Table of Contents**

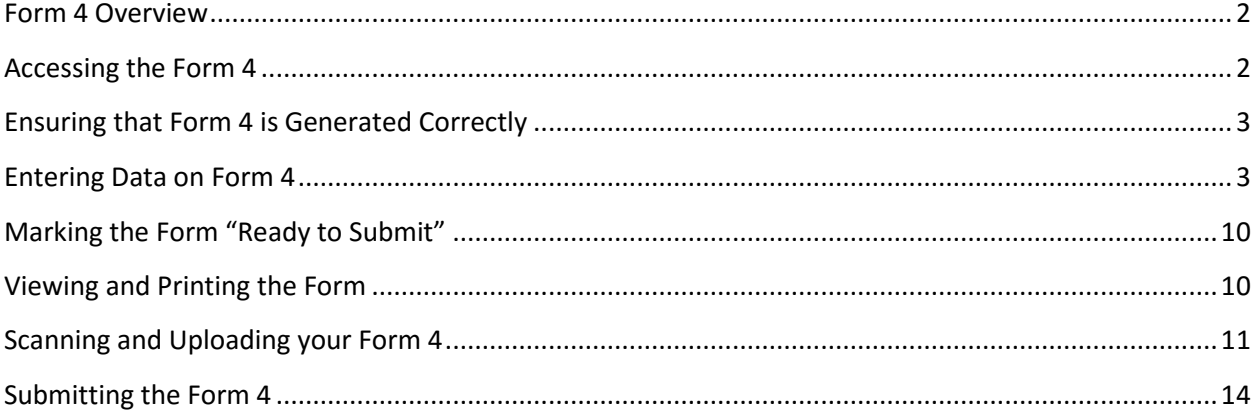

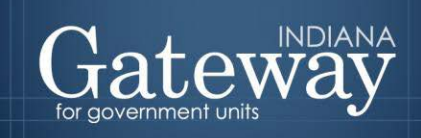

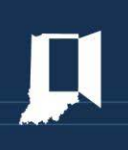

#### <span id="page-2-0"></span>**Form 4 Overview**

Form 4 is the official Ordinance the fiscal body signs to formally adopt the budget. It is a signature sheet which lists the net budget, rate, and levy figures from the adopted column of Form 4B for all funds. Be aware that the budget figure that will appear is your **net** budget. This means your appropriations minus any property tax caps entered for each fund.

This form will also include any home-ruled funds for your unit that you complete this budget process for. For the home-ruled funds, once the Form 4 has been adopted, that is all that is required for those specific funds. The DLGF will not conduct a formal review of home-ruled funds.

The Signed Ordinance that is generated through this process must be uploaded to the DLGF. This is the legal document that we need to begin our budget review process.

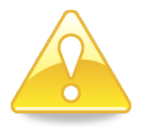

**The Department will consider the amounts listed on the signed, hard-copy Form 4 to be the official adoption of the fiscal body.**

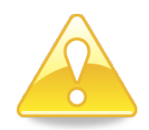

#### <span id="page-2-1"></span>**Accessing the Form 4**

First, navigate to the Budget Form Menu by selecting your unit, and then clicking "View Forms, Enter and Edit Budgets."

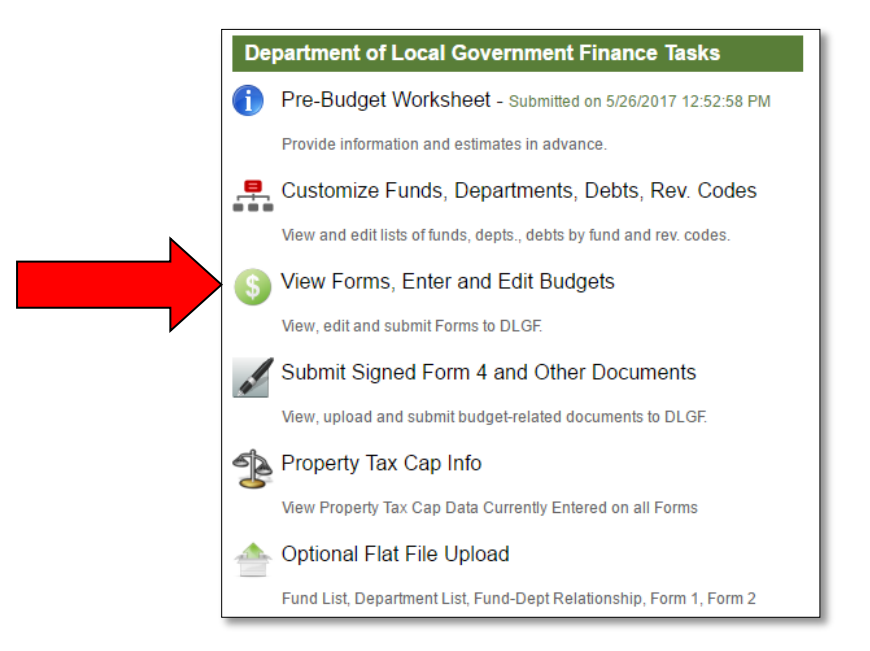

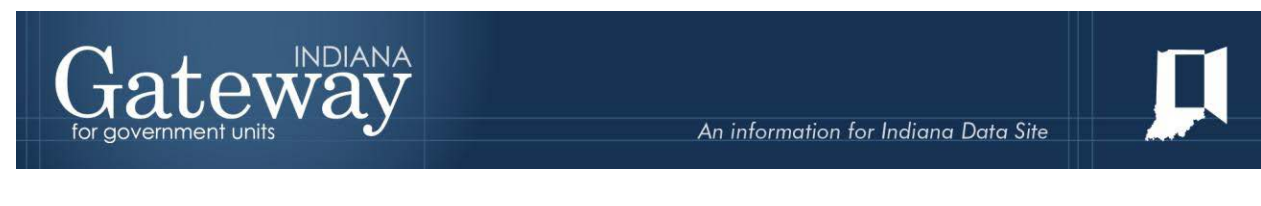

From the Budget Form Menu, first click the Form 4 box. This will open up the accordion drop down box. Next click on the link on the left side of the Form 4 box that says "Click to edit form." This will load the form.

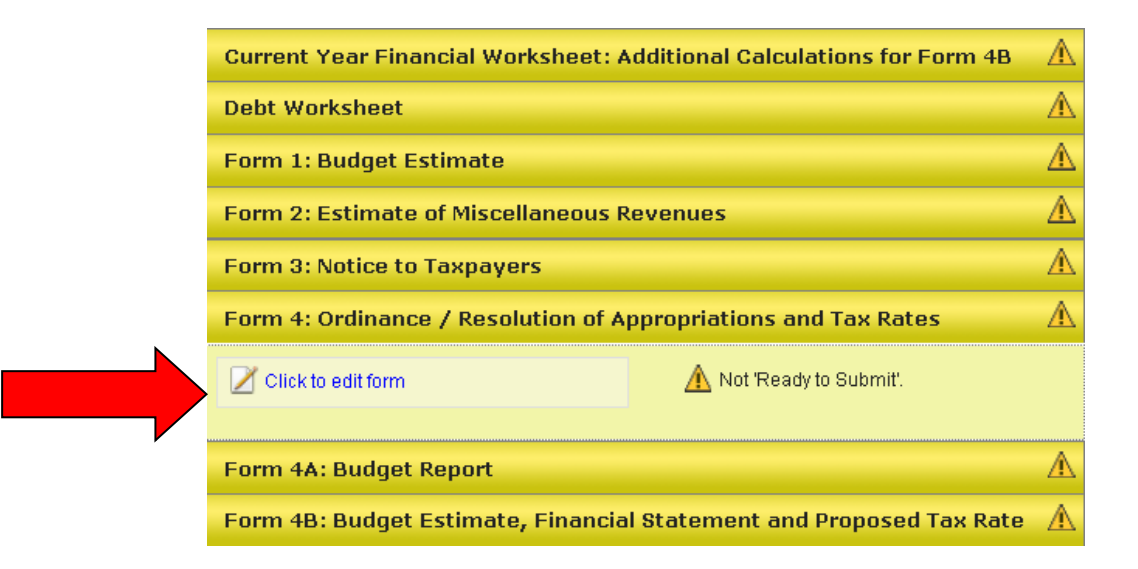

#### <span id="page-3-0"></span>**Ensuring that Form 4 is Generated Correctly**

The table on Form 4 will populate itself with all fund info that has been added. The figures on Form 4 are automatically pulled from the Form 4B (adopted column) for the Department reviewed funds, while the adopted budget amounts can be pulled from Form 1 or manually entered for all home-ruled funds. Therefore, before entering the Form 4 amounts, it is very important that Forms 1 and 4B adopted columns have been entered in Gateway.

#### <span id="page-3-1"></span>**Entering Data on Form 4**

The first field on this form is the "Ordinance / Resolution Number." This is an optional field on Form 4. If an Ordinance / Resolution number is available to enter, simply click in the box to manually input the number. Please be sure to click save at the bottom of the form once complete.

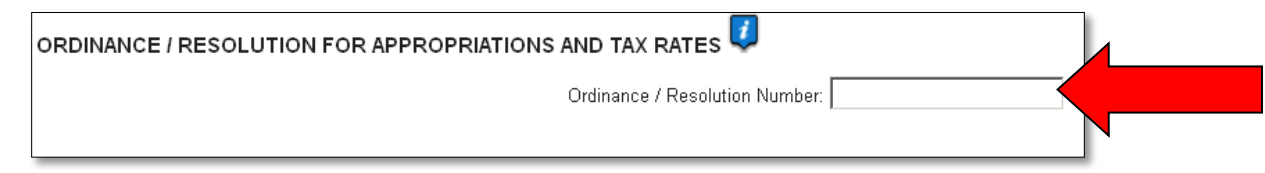

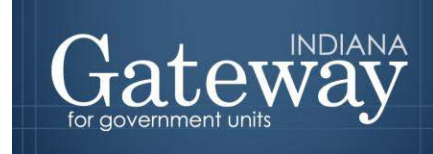

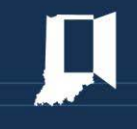

#### To complete the information in the paragraph at the top of the page, click on the "Enter Information into Paragraph Above" button on the left-hand side.

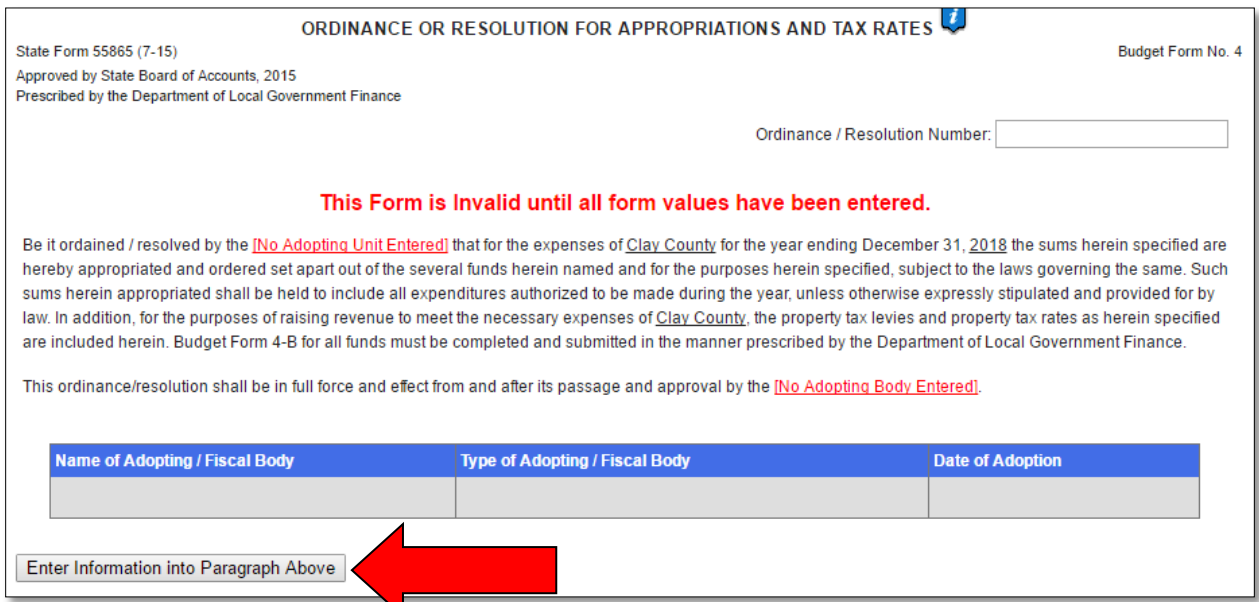

Once you click "Enter Information into Paragraph Above", a pop up box will appear.

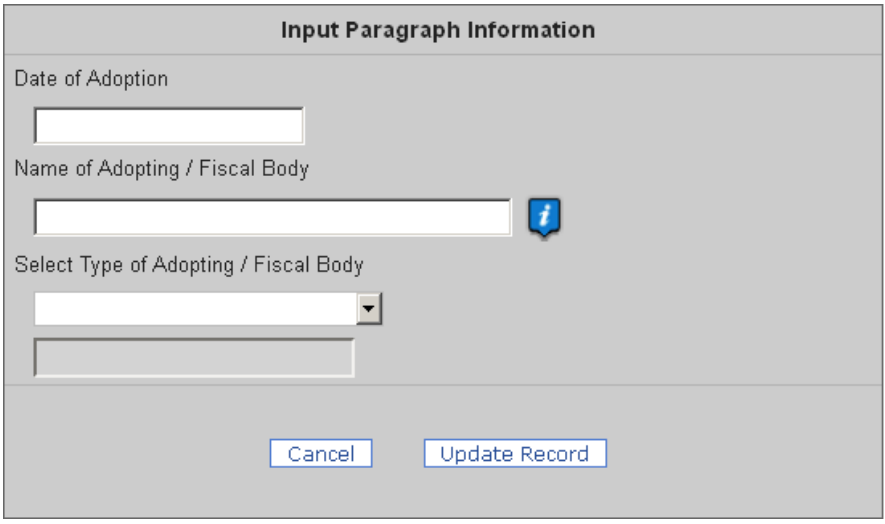

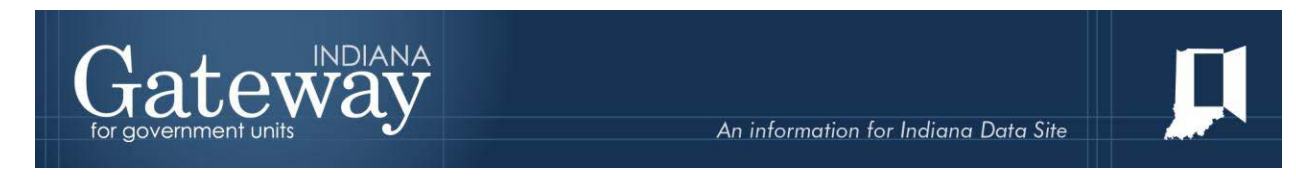

The first field is the "Date of Adoption."

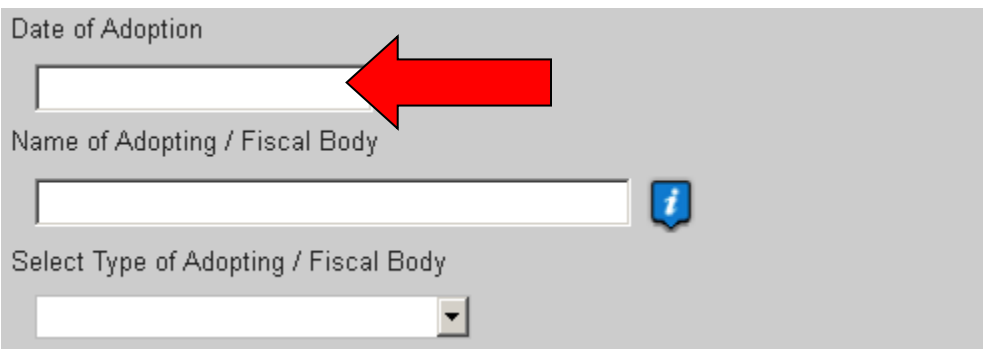

Please click in the Date of Adoption box. If the date of adoption is not in the current month, use the arrows to the left and right of the month to navigate to the correct month. Once the desired month is selected, click on the date the adoption meeting will be held.

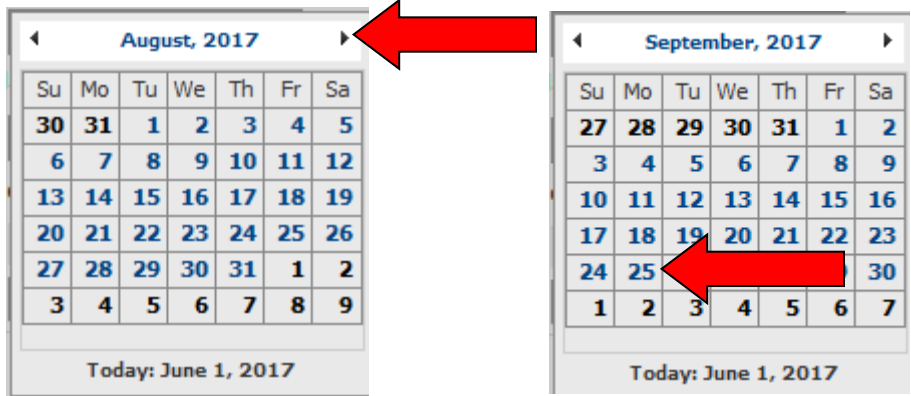

Upon selection of the adoption date, it will appear in the Date of Adoption box. The next step is completing the "Name of Adopting / Fiscal Body" field.

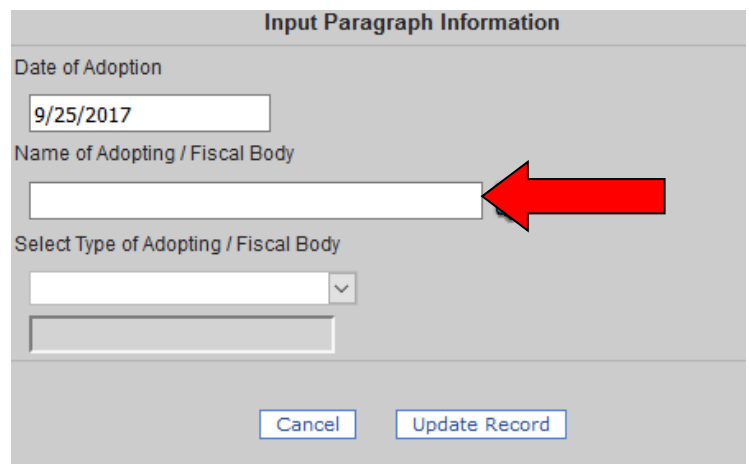

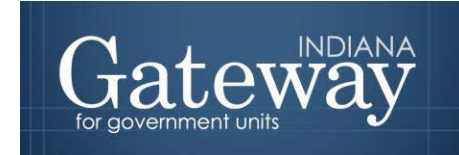

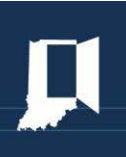

See the following example for Place Township.

After entering the name of the adopting / fiscal body, select the type of adopting / fiscal body.

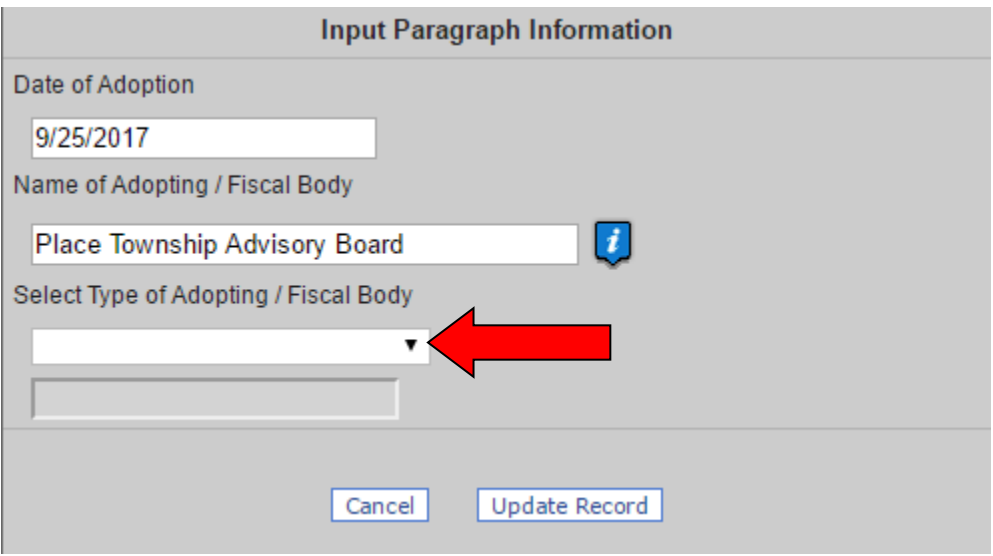

Once complete, click "Update Record" to save the information entered into Form 4.

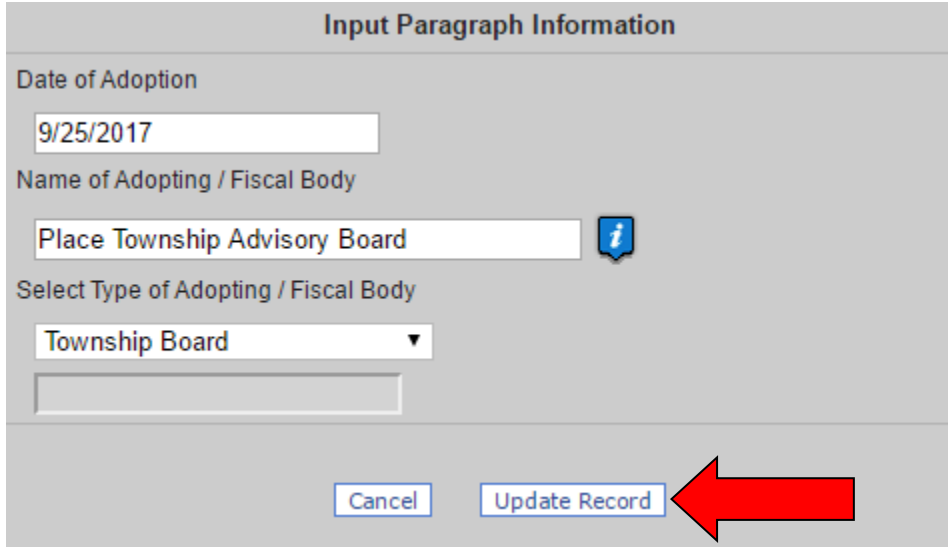

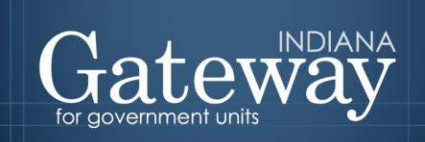

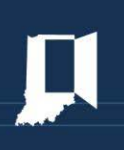

The next section breaks down the proposed adopted net budget, tax levy, and tax rate by fund. As illustrated below, this section displays these values for standard Department reviewed funds in the first table, and also lists any added home-ruled funds in a second table. If funds need to be added or deleted, please visit the *Adding, Deleting, and Connecting Funds and Departments* user guide.

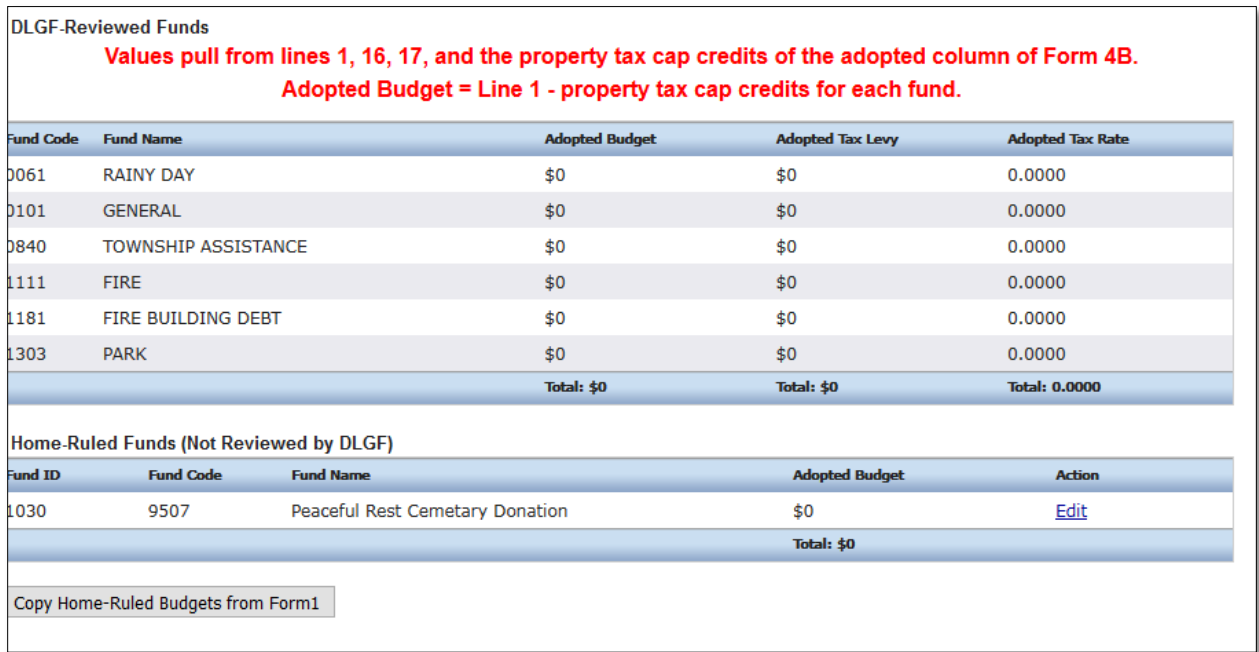

The DLGF Reviewed Funds section will automatically pull in the amounts from the adopted column of Form 4B. The Adopted Budget pulls from the calculation of Line 1 *minus* the Property Tax Cap Credits. The Adopted Tax Levy pulls from Line 16. Last, the Adopted Tax Rate pulls from Line 17.

Any field not entered in the adopted column of Form 4B will become a zero amount after being saved. If an amount is blank or incorrect, please update the amount in the adopted column in Form 4B.

If the unit has any home-ruled funds, they will display beneath the DLGF reviewed fund table. These amounts can be pulled from Form 1's adopted column for any and all home-ruled funds by clicking on the "Copy Home-Ruled Budgets from Form 1.

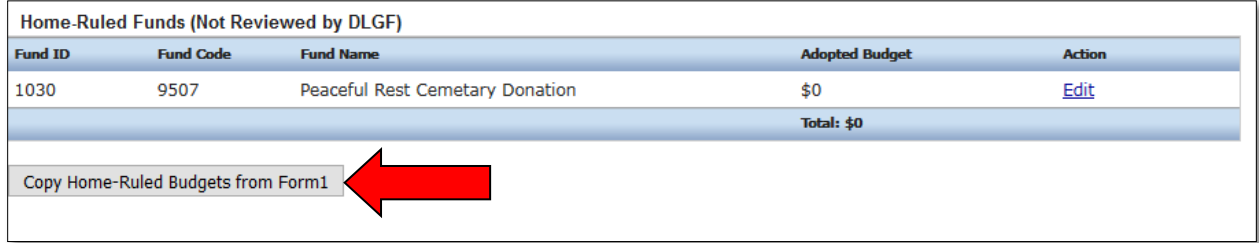

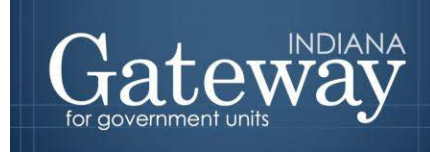

Home-ruled fund amounts can also be entered or edited manually by selecting the "Edit" button to the right of the fund. Please be sure to click "Update" to save any change to an amount. Then click "Save".

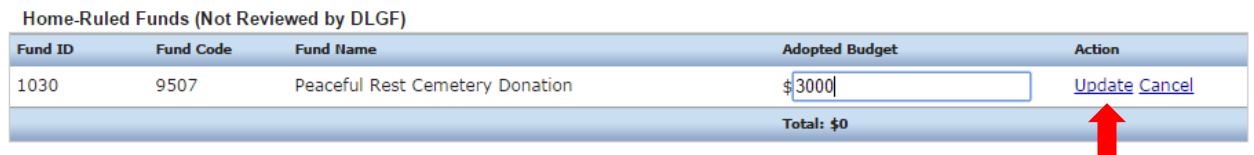

Please double check that all adopted amounts listed are correct.

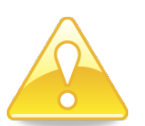

**The Department will consider the amounts listed on the signed, hard-copy Form 4 to be the official adoption of the fiscal body.**

The next step is to add the names of the Board/Council Members. These names are now to be added by entering their names one at a time. Officials eligible to vote consist of the unit's Board or Council members only. Fiscal officers' names should **not** be added into this section.

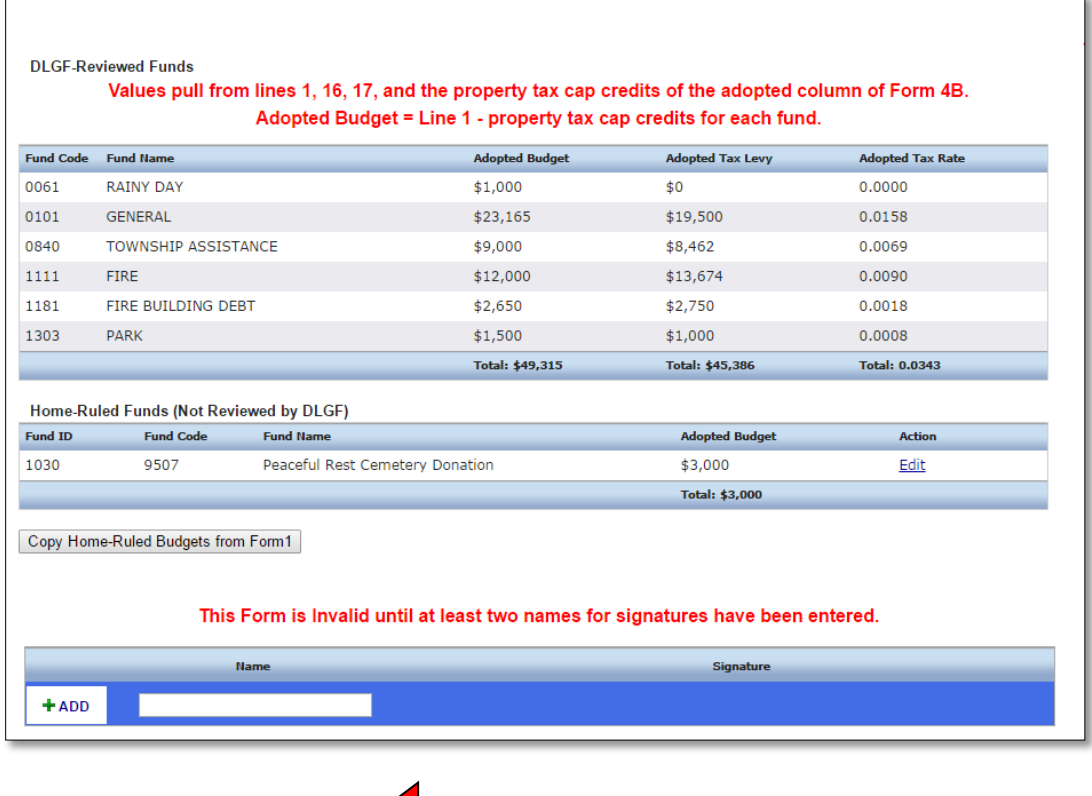

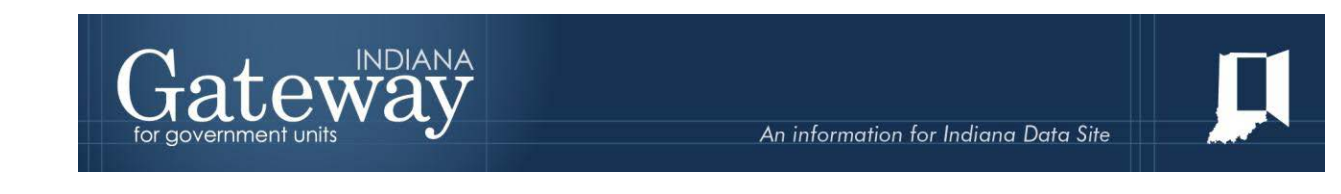

Please enter the first Board/Council member's full name, and then click the "+ADD" button to save an entry.

#### This Form is Invalid until at least one name for signature has been entered. Name Signature  $+$  ADD Johnny Appleseed

Now simply repeat the process until all members are entered.

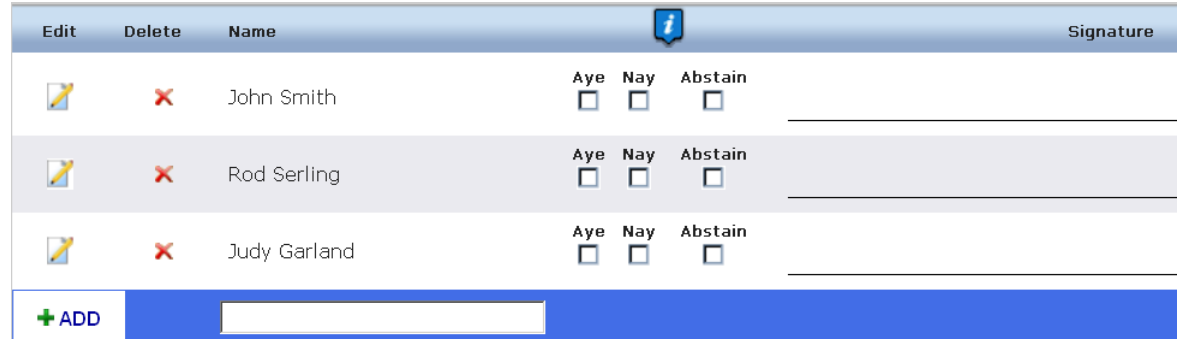

After all members have been entered, the attest field may be completed. This field must be used for counties, cities and towns.

If the attest field applies to your unit type, you may complete it by entering the name and title of the person attesting, and then click "Save" on the bottom right-hand side of the page.

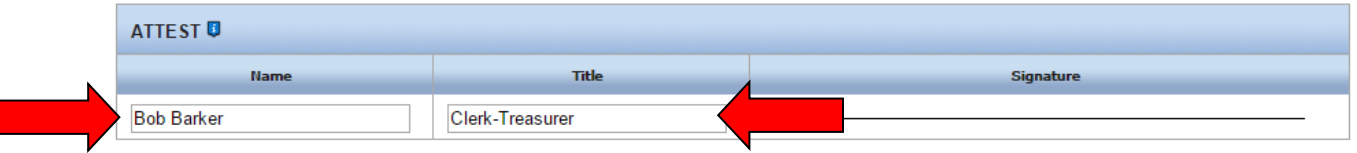

The last field, "Mayor Action," will only apply to cities and binding units whose budgets are adopted by a city. To complete this field, type in the mayor's name and select the adoption date. To save the information entered, please click "Save."

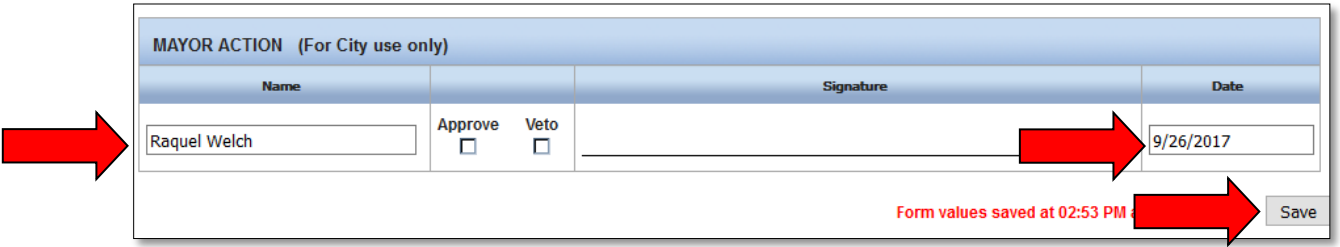

This concludes inputting the data for Form 4.

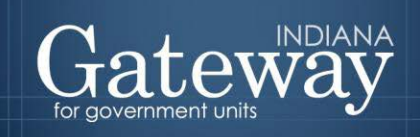

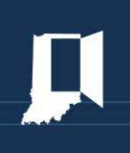

#### <span id="page-10-0"></span>**Marking the Form "Ready to Submit"**

At the bottom of Form 4 there is a Ready to Submit status box. Before the form is entirely complete, there will be a grey box titled Not Ready to Submit.

The budget forms have a feature built in called validation. This does not allow the form to be marked as Ready to Submit, or be submitted until the required fields are completed. Validation will help prevent some commonly found errors. Upon closer review, you will notice the box states: *"You will be able to mark this form as 'Ready to Submit' once all underlined paragraph fields have been completed, all numbers entered are zero or greater and board members have been added to the form."*

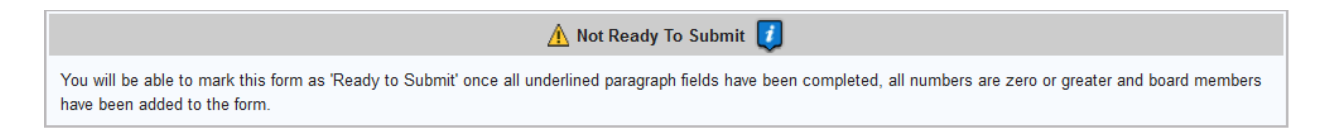

Once Form 4 is complete, the yellow Ready to Submit option will appear. This gives users the ability to mark the form as ready to submit by clicking on the check box. Do not check this box until all data in Form 4 is verified as correct. Users with editing and submission rights will both have the capability to mark the form as Ready to Submit.

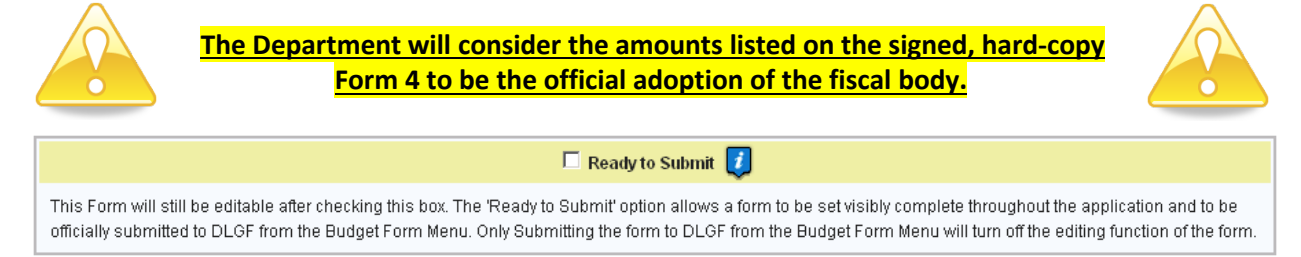

Once this box is checked, the box will turn green and the form will now be marked as Ready to Submit. Form 4 can still be edited until it is submitted.

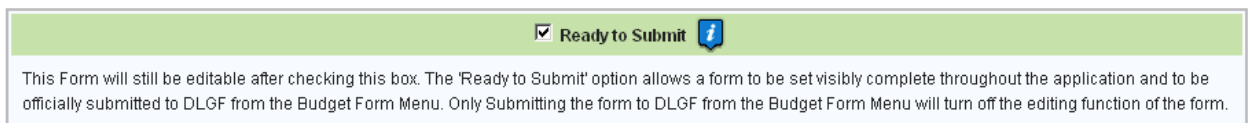

#### <span id="page-10-1"></span>**Viewing and Printing the Form**

Printing Form 4 is an important part of the budget process as it allows the unit's Board/Council members to sign and adopt its budget. Form 4 can only be printed after being marked as ready to submit. Once Form 4 has been marked as ready to submit, a drop down menu appears on the top-left corner of the

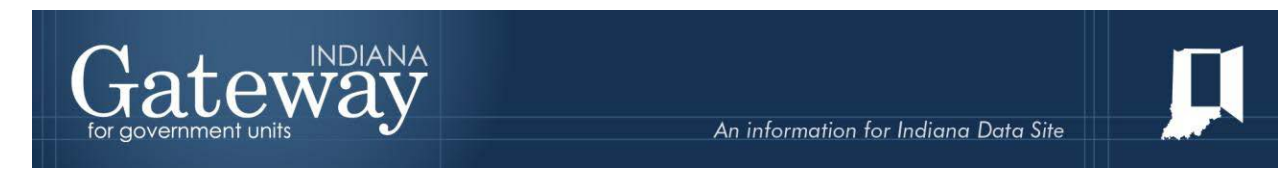

form that reads, "Click Here for Print/View Options." If this area still reads, "Print options only available once Form 4 is marked 'Ready to Submit," try saving or leaving the Form 4 and accessing it again.

Click on the drop down menu that states, "Click Here for Print/View Options."

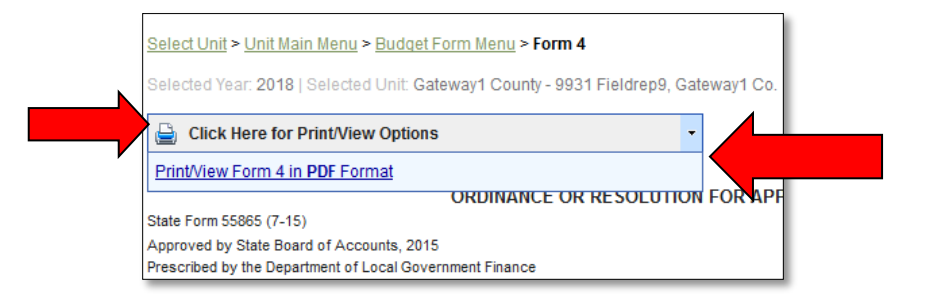

Then select, "Print/View Form 4 in PDF Format."

Once the page appears in a new window, simply click on the printer icon on the top left hand corner to print. The form may also be saved by selecting the save icon to the right in order to save the form as a PDF. This will make it possible to be emailed or posted to a website.

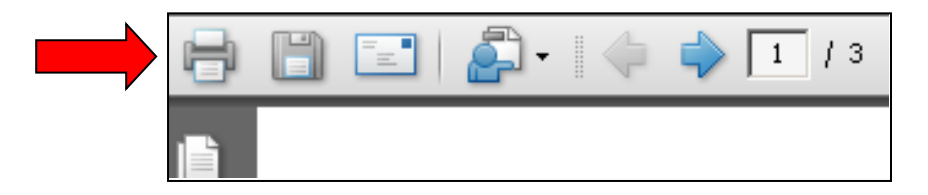

From here, you will need to take this Form 4 with you to your adoption meeting. After the official vote has taken place, all voting members must sign and mark their votes on this form. Attests need to be completed at this time also. Remember that if any of the Board/Council members are a volunteer fire fighter, they may not vote on the budget, and their vote will not be counted. You must have a majority of the body present and voting Aye for the vote to be valid. If you do not, please seek advice from your legal counsel before proceeding.

#### <span id="page-11-0"></span>**Scanning and Uploading your Form 4**

Please note a signed copy of your Form 4 must be scanned and uploaded into Gateway. The Department will not accept submissions through fax, email, or mail.

First, scan the signed Form 4 and save it in a location easily accessible on your computer. If you do not have a scanner, you will need to locate someone with one. Local libraries and sometimes other officials such as county auditors may offer assistance.

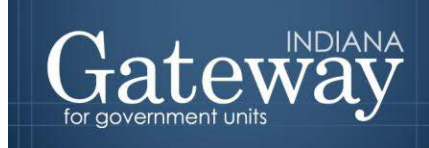

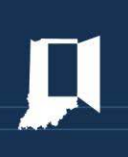

A list of [Gateway](http://in.gov/dlgf/files/2012_DLGF_Gateway_Help_Centers.pdf) Help Centers that have volunteered to serve as a resource can be found here: Gateway **[Help Centers](http://in.gov/dlgf/files/2012_DLGF_Gateway_Help_Centers.pdf)** 

Once the documents have been scanned and saved, click on "Submit Signed Form 4 and Other Documents" on the Unit Main Menu.

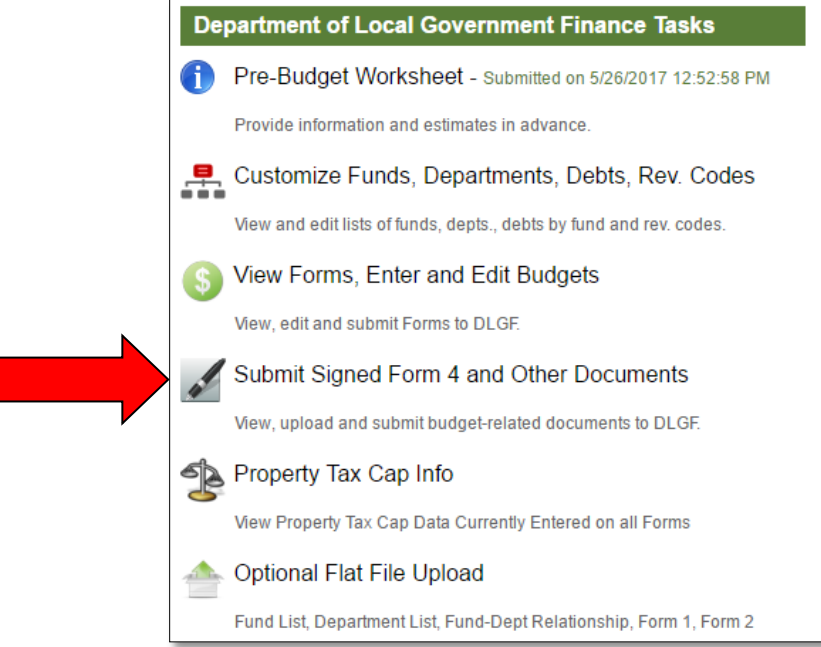

You will now need to complete the fields below along with locating your saved scanned Form 4 on your computer.

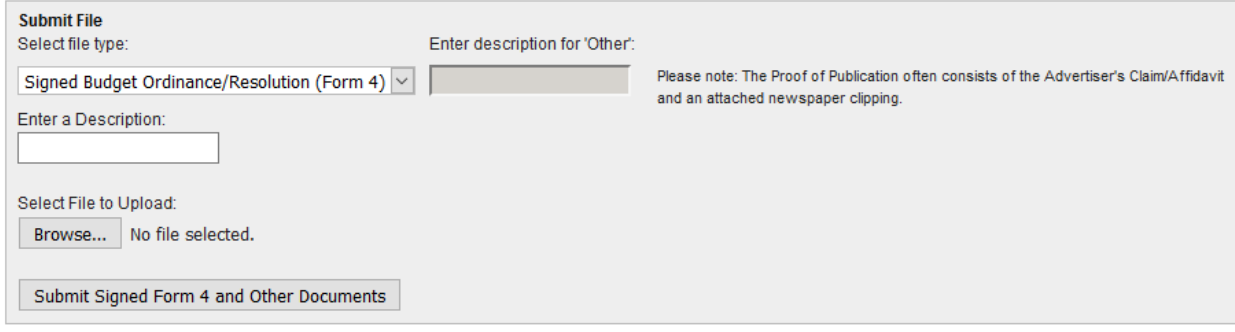

There are no files uploaded for this unit.

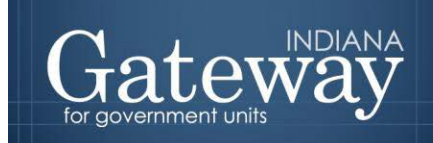

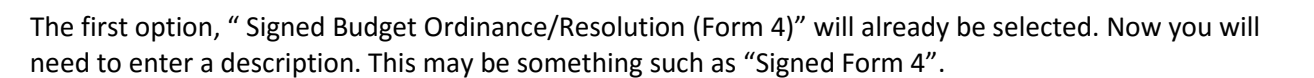

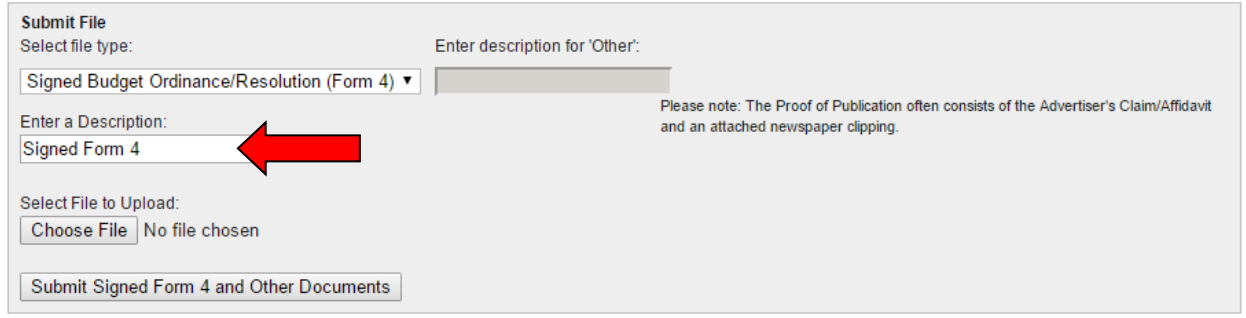

To locate the file, click on "Choose File." A pop-up box will appear.

From here, select the appropriate location where you previously saved your Form 4, and then select the file. With the desired file highlighted, click "Open."

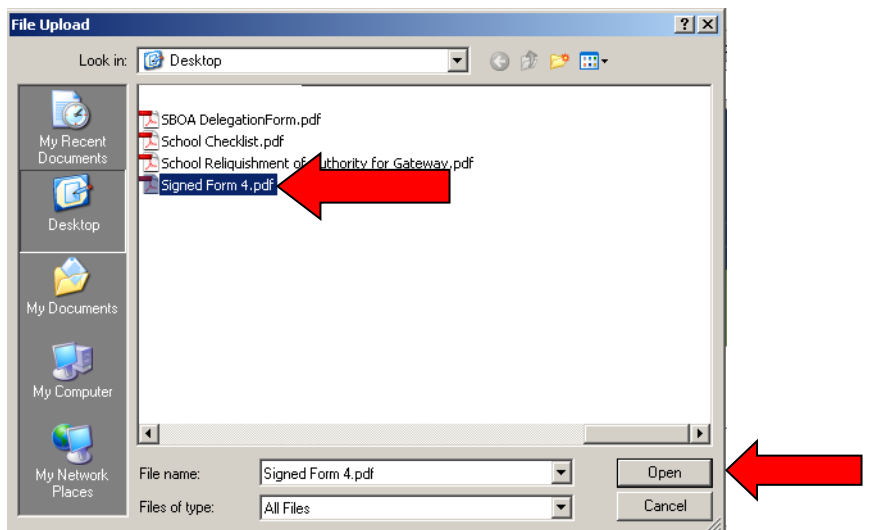

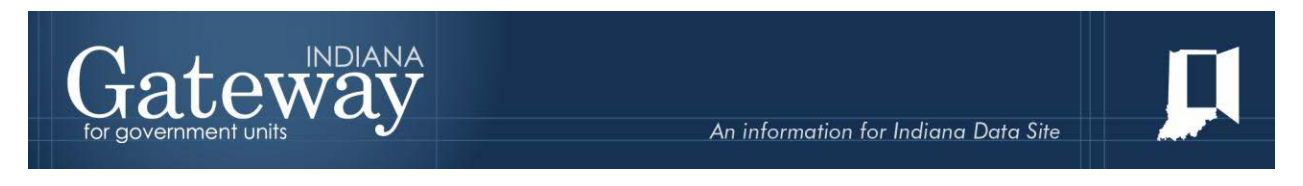

Notice the file path now appears to the right of the "Choose File" button.

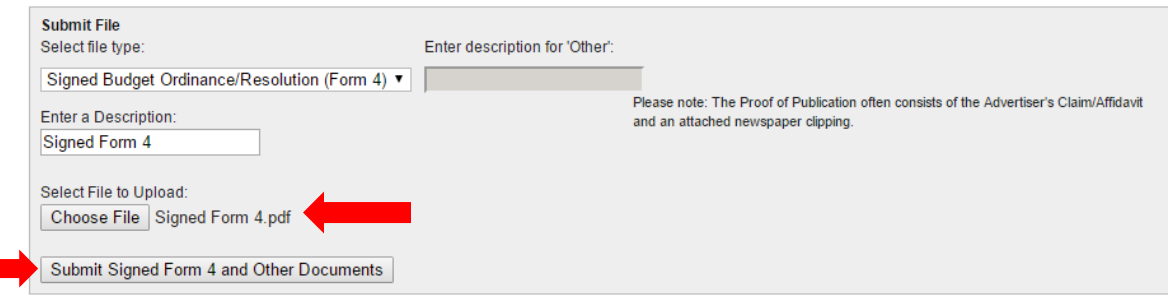

The last step in uploading the signed Form 4 is to click the "Submit Signed Form 4 and Other Documents" button.

Once successfully submitted, all uploaded files will appear below. Please verify that the correct document was uploaded by clicking on the blue underlined file name. This will open the uploaded file.

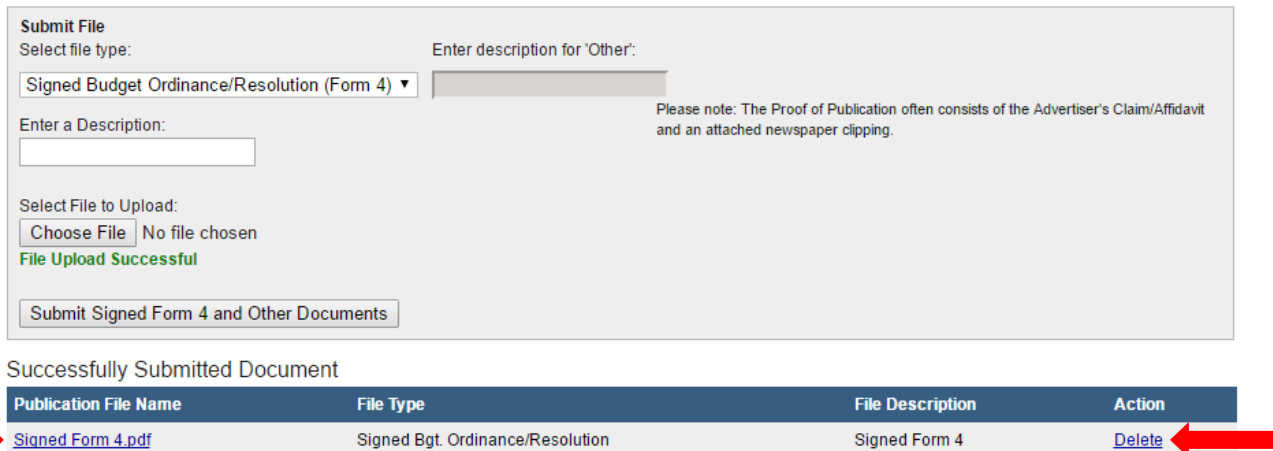

To remove an uploaded file, simply click on the word "Delete" on the right hand side of the specific file you wish to remove.

#### <span id="page-14-0"></span>**Submitting the Form 4**

Note that after Form 4 has been marked as Ready to Submit, Form 4 under the Budget Form Menu now shows a green submit option.

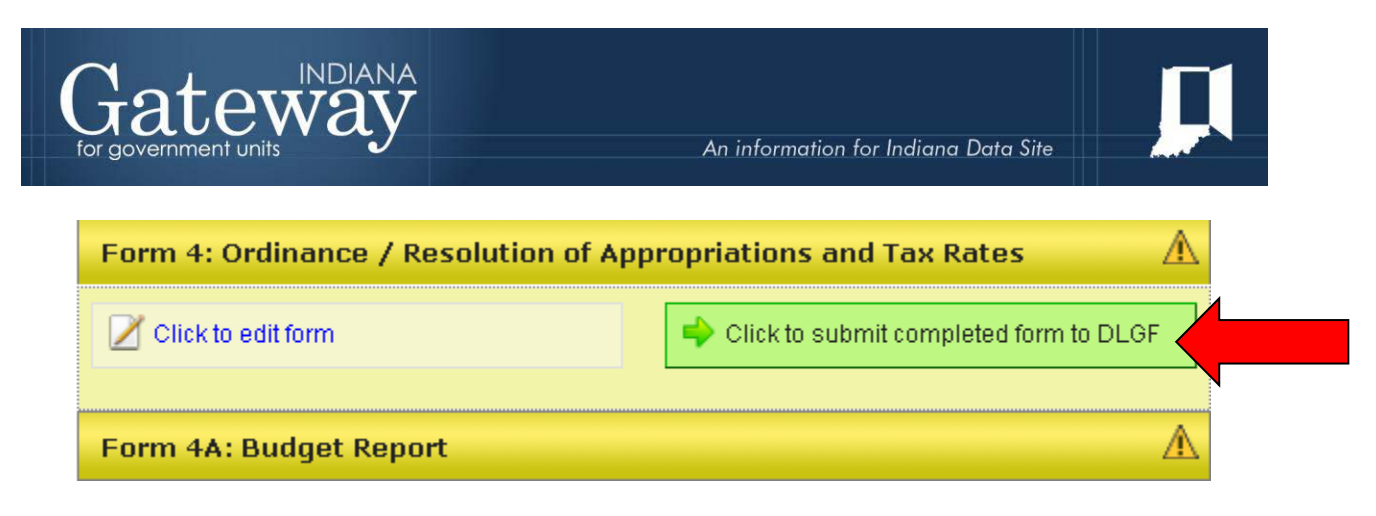

After your Budget has been adopted, you may click on the green "Click to submit completed form to DLGF" button to submit your Form 4.

A pop-up box will appear asking if you are sure you want to submit this form. If you are ready to submit, simply press "OK."

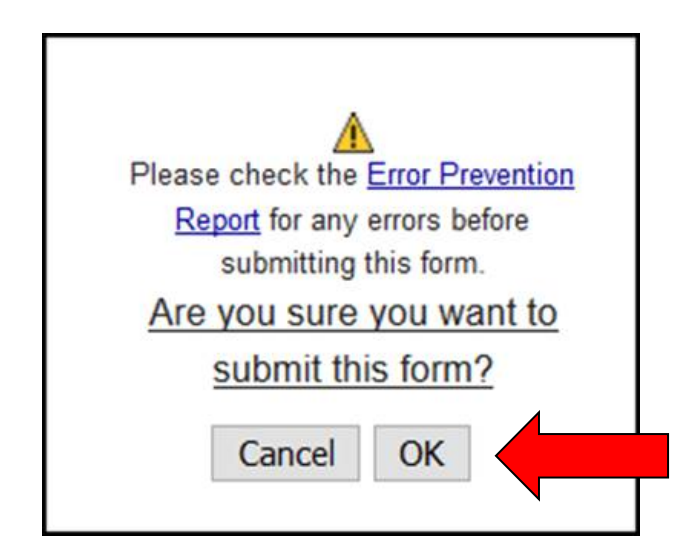

As shown below, Form 4 on the Budget Form Menu now appears green and will now only appear in "read only" form.

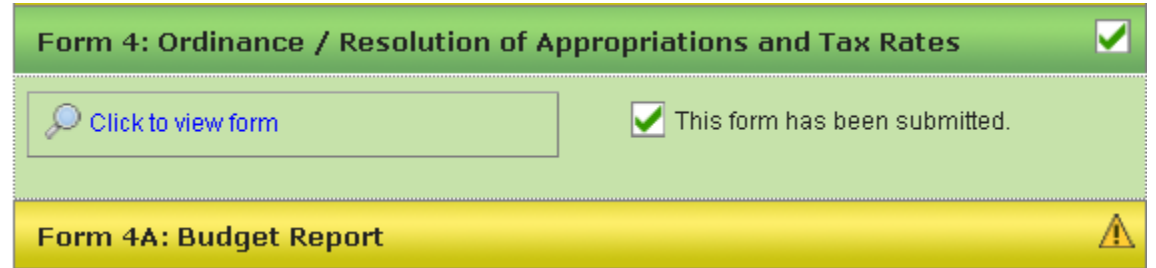

The form may no longer be edited once it has been submitted. If a form has been submitted by mistake, please contact the Department at [gateway@dlgf.in.gov](mailto:gateway@dlgf.in.gov) or at (317) 232-3777.

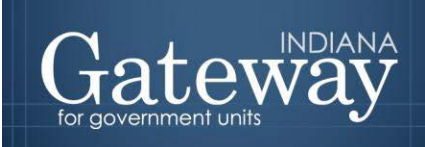

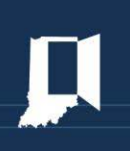

Congratulations! You have successfully submitted Form 4 and uploaded your signed Form 4. Please see our other user guides for assistance with other forms. If you have any questions, please contact the Department a[t gateway@dlgf.in.gov](mailto:gateway@dlgf.in.gov) or at (317) 232-3777.